## Stenciled Monogram with a Layer Mask

**digitalscrapper.com**[/blog/qt-stenciled-monogram](https://www.digitalscrapper.com/blog/qt-stenciled-monogram/)

#### by Jenifer Juris

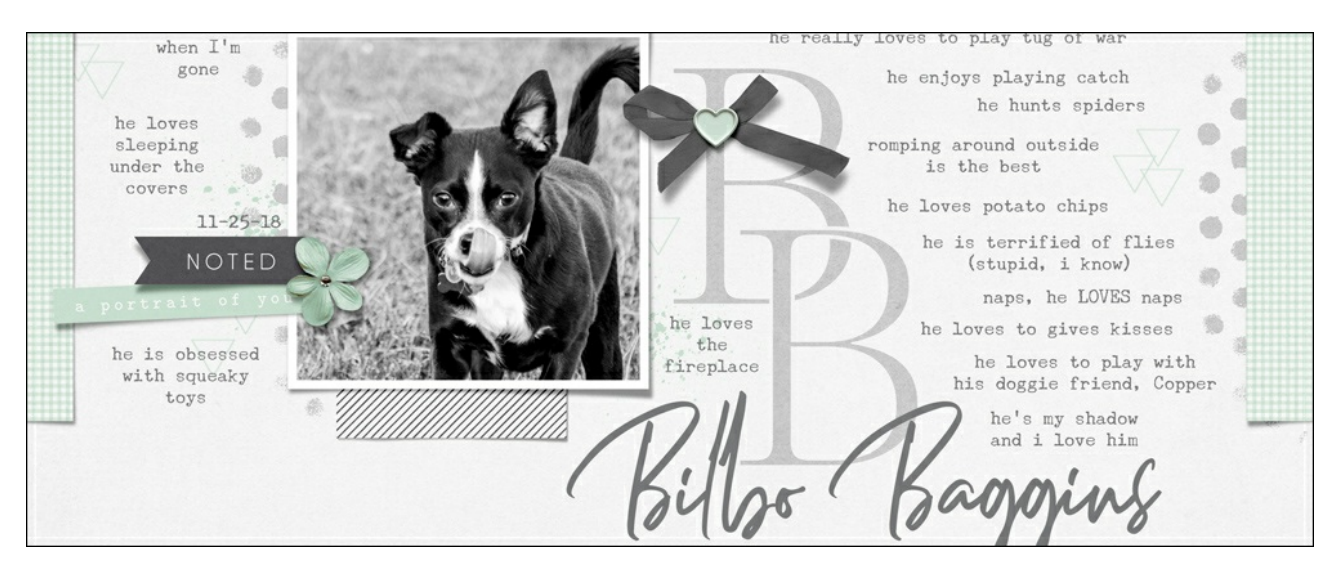

#### **Stenciled Monogram with a Layer Mask**

by Jenifer Juris

Give your monogram a stenciled look by adding a layer mask.

#### **For this tutorial you will need:**

Adobe Photoshop or Photoshop Elements

This tutorial works well with most font types but it may not be as easy with all letter combinations. You may have to spend some time trying different letters and fonts to get the right look for your project.

### **Step One: Prepare the Workspace**

- Create a new 4×4 inch document (File > New > Blank File) at 300 ppi with a white background. (PS: Choose File > New.)
- Press the letter D to reset the Color Chips to the default of black over white.

### **Step Two: Add a Letter**

- Get the Horizontal Type tool.
- In the Tool Options, open the Font Picker and pick a font of your choice. I'm using BentonModDisp Light. Set the Size to 150 pts and the Alignment to Center.

NOTE: You may have to adjust your font size depending on the font you use.

On the document, click to place the cursor a little left and a little above the center of the document.

- Type one letter. I'm using the letter B.
- To reposition the letter, hold down the Ctrl key (Mac: Cmd key) and click and drag inside the bounding box.
- Click the checkmark to commit.

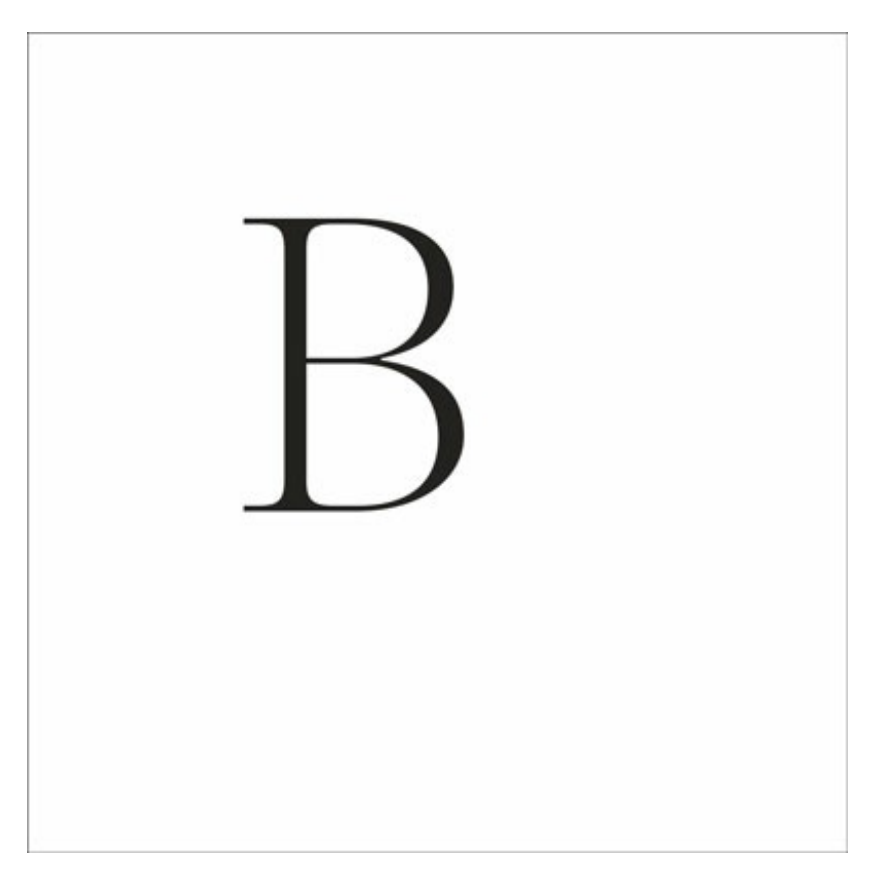

### **Step Three: Add Another Letter**

- Get the Horizontal Type tool. Keep all the settings the same.
- On the document, Shift click to place the cursor a little right and a little below the center of the document.
- Type one letter. I'm using the letter B again.

NOTE: Holding down the Shift key while placing the cursor will make sure the new type layer does not interfere with previous type layers.

- To reposition the letter, hold down the Ctrl key (Mac: Cmd key) and click and drag inside the bounding box.
- Click the checkmark to commit.
- Get the Move tool.
- Use the Arrow keys to nudge your second letter into place if needed.

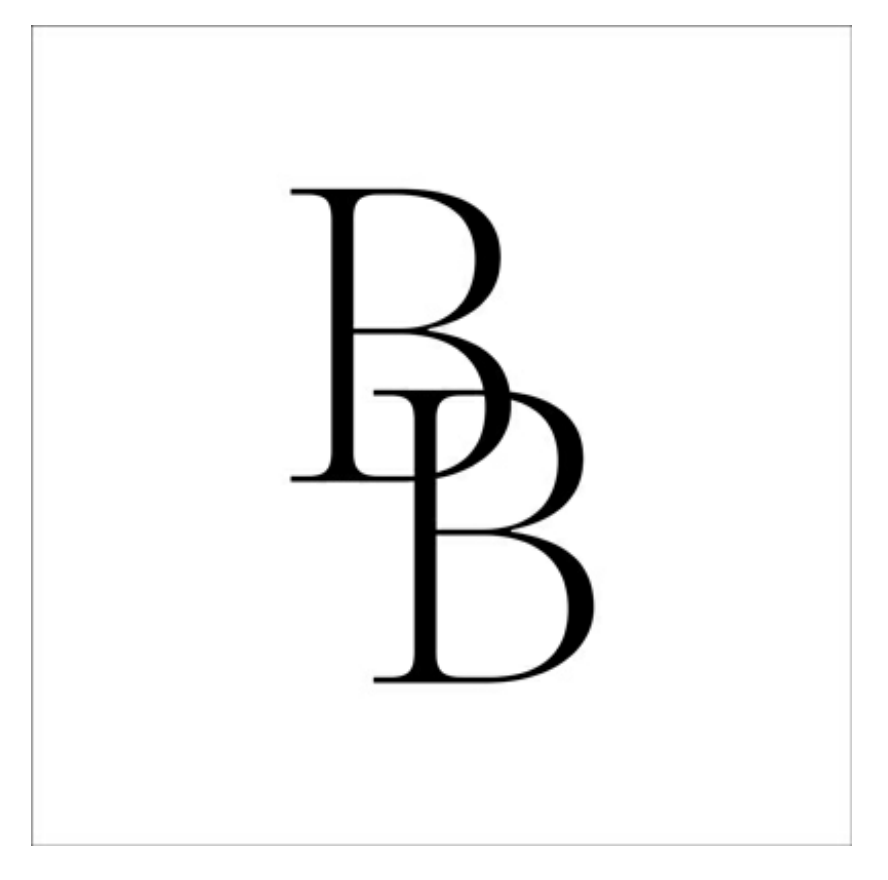

## **Step Four: Mask the Overlapping Portion**

- In the Layers panel, Ctrl click (Mac: Cmd click) on the thumbnail of the top letter layer.
- In the Menu Bar, choose Select > Modify > Expand.
- In the dialog box, set the Expand By to 7 px. Click OK.
- In the Layers panel, click on the bottom letter layer to make it the active layer.
- In the Layers panel, while holding down the Alt key (Mac: Opt key) click on the Add Layer Mask icon.

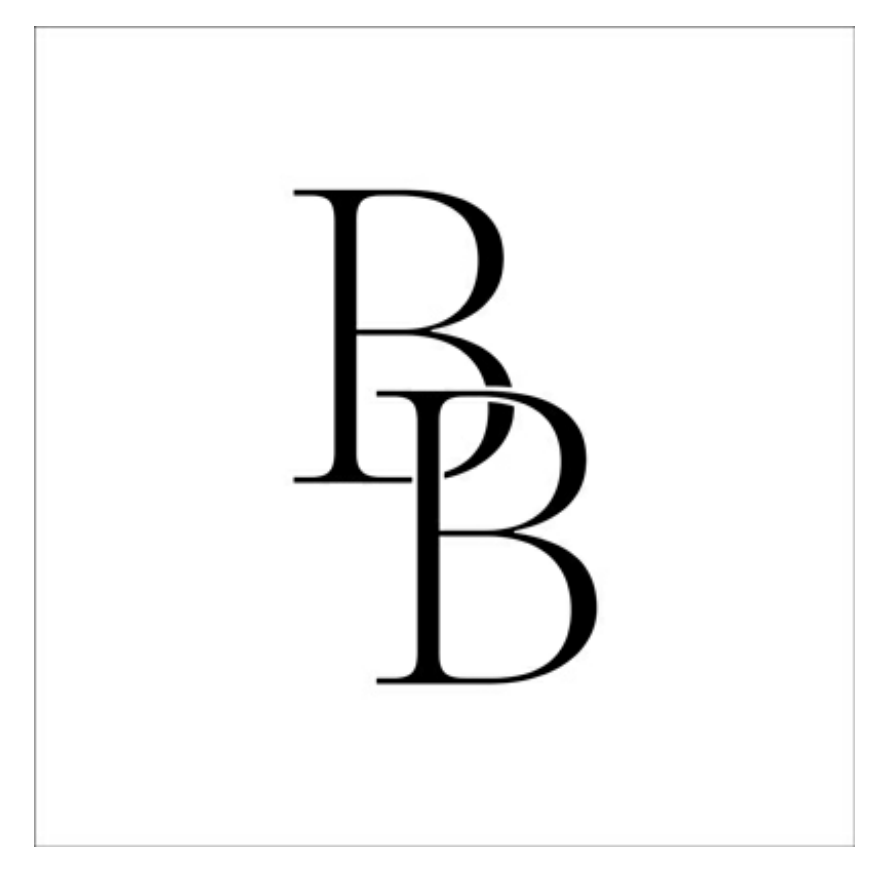

## **Step Five: Use in a Project**

For this step to work properly, you must already have a saved or unsaved document started that will contain your project using the stenciled monogram letters. Duplicate these two letter layers to your project document by doing the following:

- In the Layers panel, Shift click on the top letter layer so that both letter layers are active.
- In the Layers panel, Right click (Mac: Ctrl click) on the layer names, not the thumbnails, and choose Duplicate Layers.
- In the dialog box, set the Destination to your project's document and click OK.

NOTE: You may need to resize your letter layers larger or smaller depending on your project.

Here is how I used my Stenciled Monogram letters:

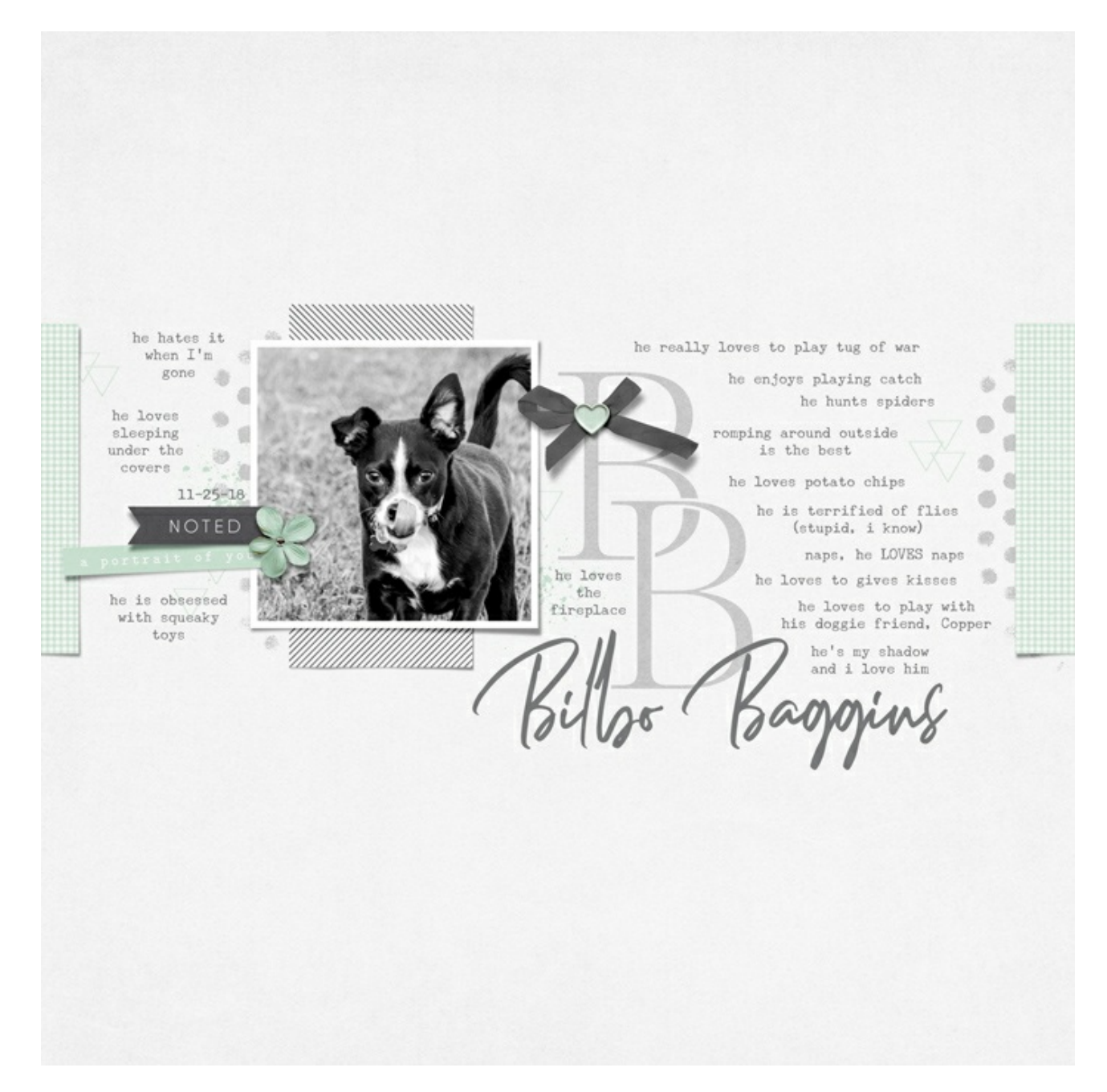

Here's a Christmas card I made using the same technique:

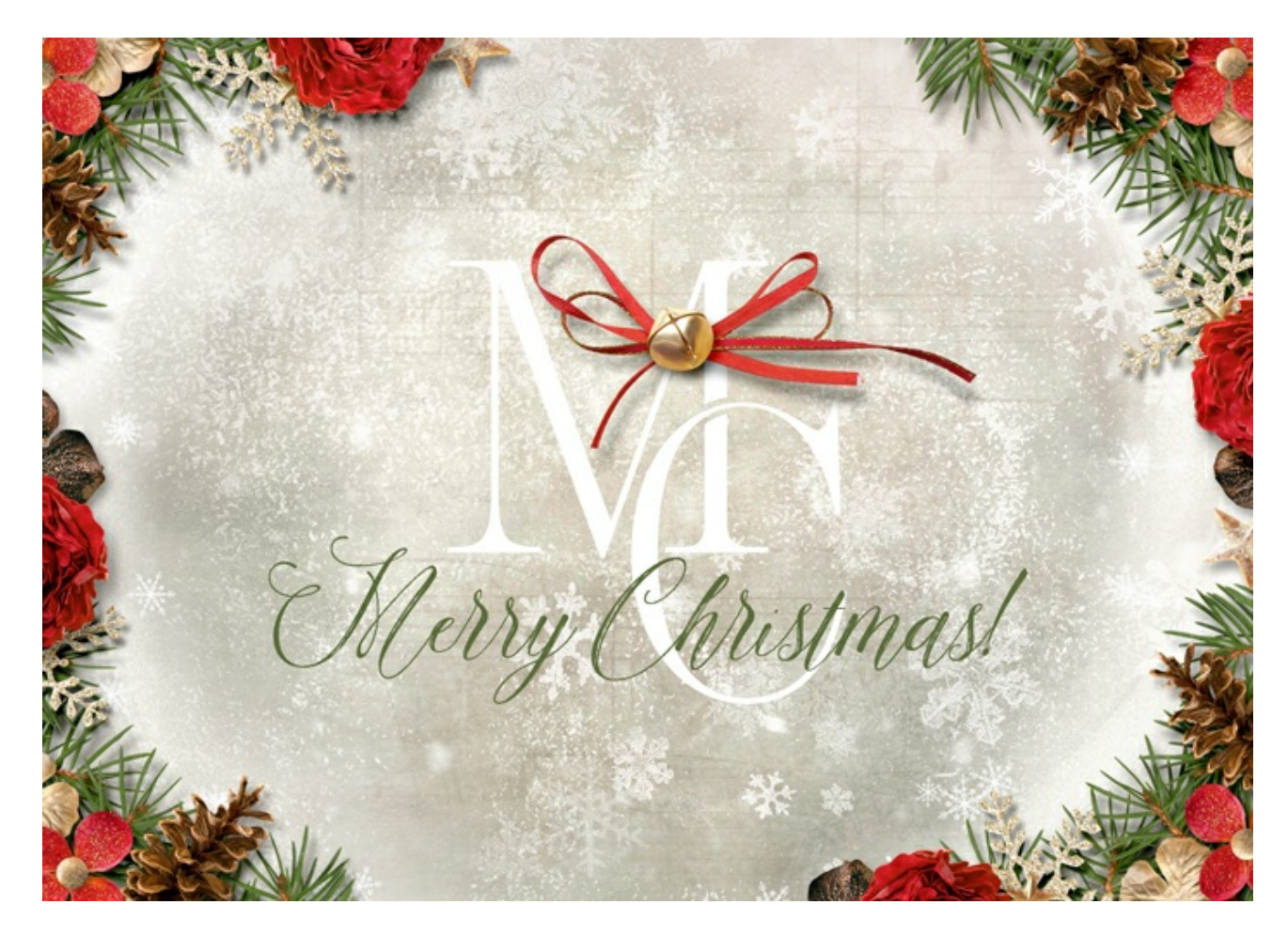

Credits: Page & Photo: Jenifer Juris Tutorial: Stenciled Monogram by Jenifer Juris Kit: Duly Noted by One Little Bird Extras: Paint from Artisan by One Little Bird Fonts: BentonModDisp, Underwood Champion, Dellamonde

Card: Jenifer Juris

Tutorial: Stenciled Monogram by Jenifer Juris Kit: Christmas Chic by Studio New Life Designs Fonts: BentonModDisp, Amelia Script

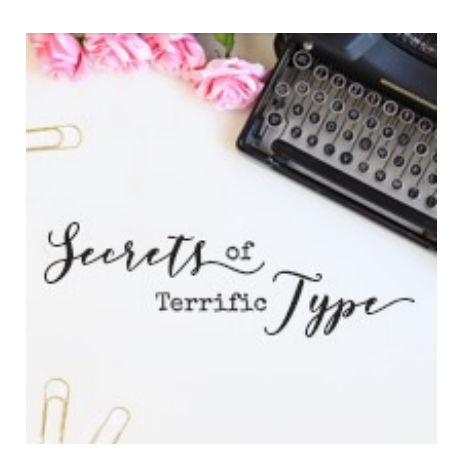

# Your Beautiful Creations Deserve Terrific Type!

Adding just the right type, title, or word art is like the icing on a cake..…

Your digital project won't look "right" without it!

Learn more about [Secrets](https://qwiklearn.teachable.com/p/secrets-of-terrific-type) of Terrific Type by Jenifer Juris